### **Mounting**

### **Mounting orientation**

To correctly assign the axes in case of shock events, the mounting orientation is critical.

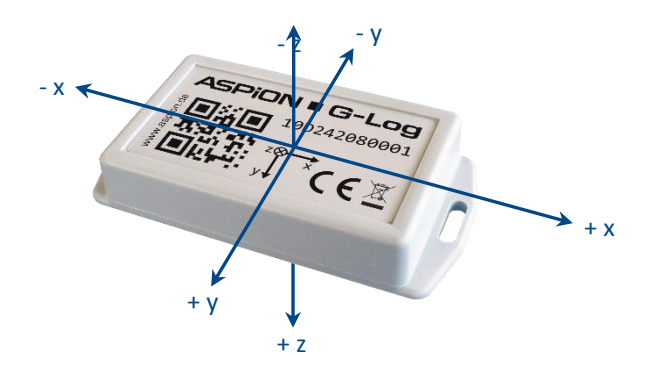

### **Recommended mounting**

- On steel: M3 ISO 7380 FL
- On wood/sheet metal: flathead screws with a maximum thread diameter of 3.5 mm (e.g. DIN 7981)
- Maximum tightening torque  $0.4 0.5$  Nm

#### **Mounting template**

Dimensions in millimeters

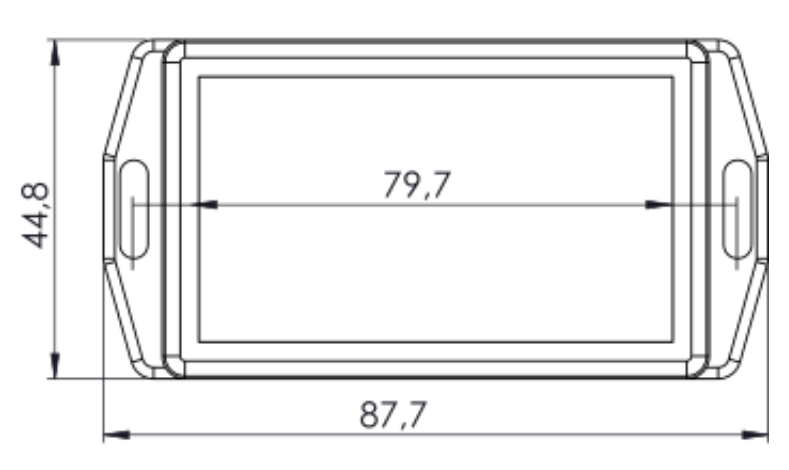

To easily mount the sensor, copy this mounting template (scale 1:1).

## **ASPION • G-Log**

### Recording shocks during transport

## Wireless, inexpensive, long lasting

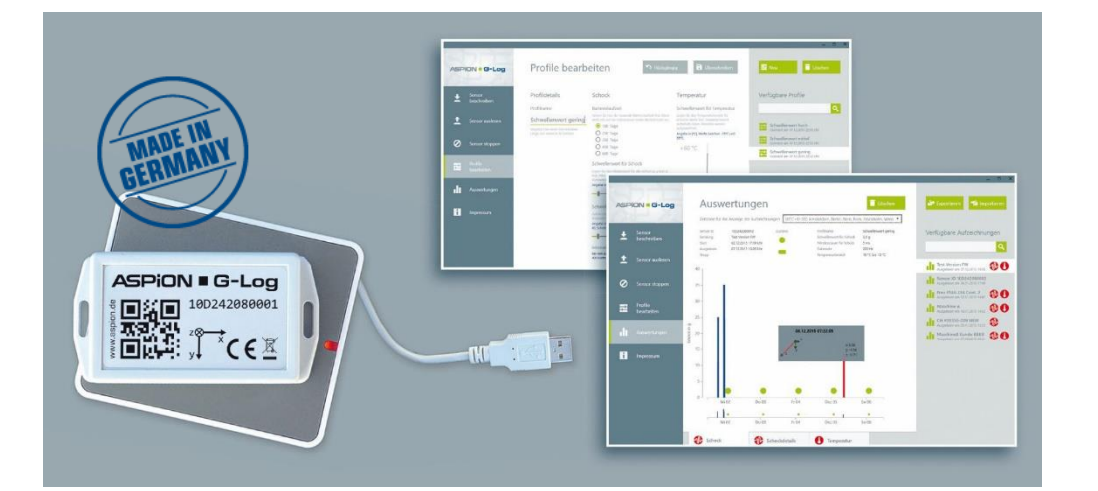

# Quick user guide

You find the user manual and the ASPION G-Log Manager software on the ASPION USB stick.

The ASPION G-Log app (Android Version 4.1 and later) can be downloaded from the Google Play Store for free.

Find updates, FAQs and more useful information online in our ASPION customer portal at www.aspion.de.

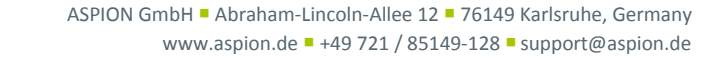

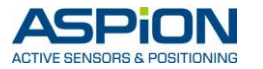

### **Installing the ASPION G-Log Manager and card reader 1**

- If the .NET framework is not set up on your computer, you must first install it: Double-click on the dotNET Framework\NDP452-KB2901907-x86-x64-AllOS-ENU.exe file to execute it
- Install the driver for the card reader: Double-click the Smart Card Reader\Identiv uTrust V1.17.exe file to execute it Connect then the card reader to the USB interface
- **Installing ASPION G-Log Manager in German, or English:** Double-click the ASPION\_G-Log\_Manager\_Installer.x86.de-DE file to execute it (use ASPION\_G-Log\_Manager\_Installer.x86.en-US for English)

After you have successfully installed the software, ASPION G-Log Manager is displayed as link on your desktop.

Please note: you require administrator rights to install the software. Please contact your IT contact person if necessary.

### **Editing profiles 2**

Here you can define the settings for writing data to a sensor. You can create, change and delete profiles. For orientation purposes, three standard profiles are supplied. The settings are used to determine duration and critical thresholds for which an event is recorded if they are above or below (for temperatures) a certain value. For more comprehensive settings, especially to control the smartphone app, go to **Global Settings**.

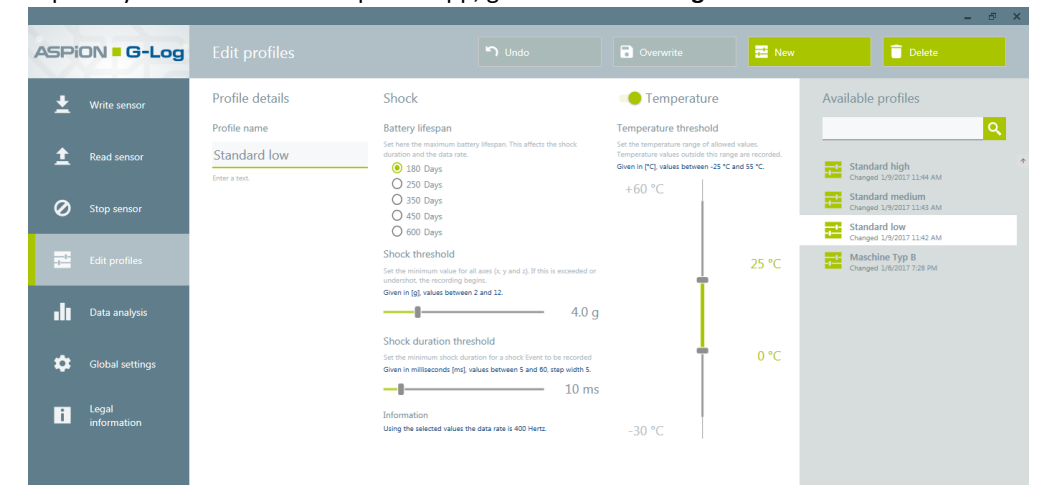

Please note: the data rate is the higher, the shorter you define the lifespan of the battery. A high data rate is useful especially for the recording of short shocks.

### **Writing data to sensor 3**

 $\frac{1}{2}$  Write sensor You define the details for your shipment with the **Write sensor** function. Enter a name for the shipment, optionally the transport duration, the start time when events are to be recorded, possibly a stop time and activity events for monitoring. Select a profile to define threshold values for shocks and temperature ranges. After the data has been successfully written to the sensor, you will see a summary on the sensor. You can then mount the sensor (find the mounting template on the back of this guide).

Please note: the sensor contains a circular buffer memory for a total number of 286 events. If the memory is full, older events are overwritten.

### **Reading the sensor 4**

Analyzed data can be obtained by reading out the sensor. To do this please follow the instructions of the software. With the traffic light

Read sensor

function, you can instantly see if shock or temperature events have occurred..

### **Data analysis 5**

The data analysis view shows all information read out from a sensor at a glance. In order to monitor the sensor activity, activity events are created during runtime. With the export function, you can export analyses in either Excel, PDF or proprietary G-Log format which can be used to view analyses in the ASPION G-Log Manager.

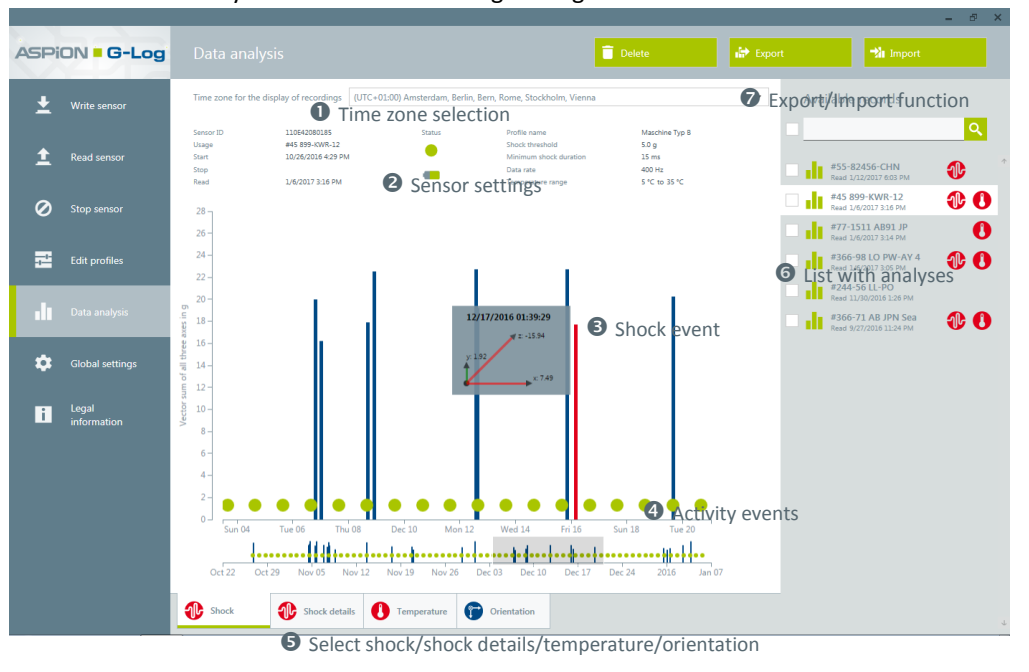